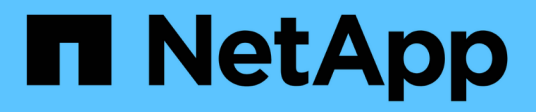

# **Aktualisieren des SANtricity OS auf dem Storage Controller**

StorageGRID 11.5

NetApp April 11, 2024

This PDF was generated from https://docs.netapp.com/de-de/storagegrid-115/sg5700/upgradingsantricity-os-on-storage-controllers-using-grid-manager-sg5700.html on April 11, 2024. Always check docs.netapp.com for the latest.

# **Inhalt**

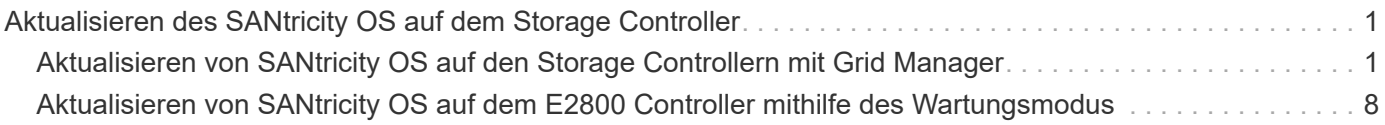

# <span id="page-2-0"></span>**Aktualisieren des SANtricity OS auf dem Storage Controller**

Um die optimale Funktion des Storage Controllers sicherzustellen, müssen Sie auf die neueste Wartungsversion des SANtricity-Betriebssystems aktualisieren, das für Ihre StorageGRID Appliance geeignet ist. Ermitteln Sie mithilfe des NetApp Interoperabilitäts-Matrix-Tools (IMT), welche Version Sie verwenden sollten. Wenden Sie sich an den technischen Support, wenn Sie Hilfe benötigen.

• Wenn der Storage-Controller SANtricity OS 08.42.20.00 (11.42) oder eine neuere Version verwendet, führen Sie das Upgrade mit dem Grid Manager durch.

["Aktualisieren von SANtricity OS auf den Storage Controllern mit Grid Manager"](#page-2-1)

• Wenn der Storage-Controller eine SANtricity OS-Version verwendet, die älter als 08.42.20.00 ist (11.42), führen Sie das Upgrade im Wartungsmodus durch.

["Aktualisieren von SANtricity OS auf dem E2800 Controller mithilfe des Wartungsmodus"](#page-9-0)

# **Verwandte Informationen**

["NetApp Interoperabilitäts-Matrix-Tool"](https://mysupport.netapp.com/matrix)

["NetApp Downloads mit SANtricity OS"](https://mysupport.netapp.com/site/products/all/details/eseries-santricityos/downloads-tab)

["Monitor Fehlerbehebung"](https://docs.netapp.com/de-de/storagegrid-115/monitor/index.html)

# <span id="page-2-1"></span>**Aktualisieren von SANtricity OS auf den Storage Controllern mit Grid Manager**

Bei Storage-Controllern, die derzeit SANtricity OS 08.42.20.00 (11.42) oder eine neuere Version verwenden, müssen Sie zum Anwenden eines Upgrades den Grid-Manager verwenden.

# **Was Sie benötigen**

- Sie haben das NetApp Interoperabilitäts-Matrix-Tool (IMT) konsultiert, um zu überprüfen, ob die für das Upgrade verwendete SANtricity Betriebssystemversion mit Ihrer Appliance kompatibel ist.
- Sie müssen über die Berechtigung zur Wartung verfügen.
- Sie müssen über einen unterstützten Browser beim Grid Manager angemeldet sein.
- Sie müssen über eine Passphrase für die Bereitstellung verfügen.
- Sie müssen auf die NetApp Download-Seite für SANtricity OS zugreifen können.

# **Über diese Aufgabe**

Sie können keine anderen Softwareupdates (StorageGRID Software-Upgrade oder Hotfix) durchführen, bis Sie den SANtricity OS-Upgrade-Prozess abgeschlossen haben. Wenn Sie versuchen, vor Abschluss des SANtricity OS-Upgrades einen Hotfix oder ein StorageGRID-Software-Upgrade zu starten, werden Sie zur Upgrade-Seite von SANtricity OS umgeleitet.

Das Verfahren ist erst abgeschlossen, wenn das SANtricity OS Upgrade erfolgreich auf alle zutreffenden Nodes angewendet wurde. Das Laden des SANtricity Betriebssystems auf jedem Node kann länger als 30 Minuten und ein Neustart jeder StorageGRID Storage Appliance bis zu 90 Minuten dauern.

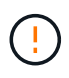

Die folgenden Schritte sind nur anwendbar, wenn Sie den Grid Manager zur Durchführung des Upgrades verwenden. Die Storage-Controller in der SG5700 Series Appliance können nicht mit Grid Manager aktualisiert werden, wenn die Controller SANtricity OS verwenden, die älter als 08.42.20.00 sind (11.42).

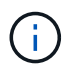

Mit diesem Verfahren wird der NVSRAM automatisch auf die neueste Version aktualisiert, die mit dem Upgrade des SANtricity-Betriebssystems verknüpft ist. Sie müssen keine separate NVSRAM-Aktualisierungsdatei anwenden.

# **Schritte**

1. Laden Sie von einem Service-Laptop die neue Datei für die SANtricity OS Software von der NetApp Support Website herunter.

Denken Sie daran, die SANtricity Betriebssystemversion für die E2800 Storage-Controller auszuwählen.

["NetApp Downloads mit SANtricity OS"](https://mysupport.netapp.com/site/products/all/details/eseries-santricityos/downloads-tab)

- 2. Melden Sie sich über einen unterstützten Browser beim Grid Manager an.
- 3. Wählen Sie **Wartung**. Wählen Sie dann im Bereich System des Menüs die Option **Software Update** aus.

Die Seite Software-Aktualisierung wird angezeigt.

Software Update

You can upgrade StorageGRID software, apply a hotfix, or upgrade the SANtricity OS software on StorageGRID storage appliances.

- . To perform a major version upgrade of StorageGRID, see the instructions for upgrading StorageGRID, and then select StorageGRID Upgrade.
- . To apply a hotfix to all nodes in your system, see "Hotfix procedure" in the recovery and maintenance instructions, and then select StorageGRID Hotfix.
- . To upgrade SANtricity OS software on a storage controller, see "Upgrading SANtricity OS Software on the storage controllers" in the installation and maintenance instructions for your storage appliance, and then select SANtricity OS:

SG6000 appliance installation and maintenance SG5700 appliance installation and maintenance SG5600 appliance installation and maintenance

StorageGRID Upgrade

StorageGRID Hotfix

**SANtricity OS** 

4. Klicken Sie auf **SANtricity OS**.

Die Seite SANtricity OS wird angezeigt.

## **SANtricity OS**

You can use this page to upgrade the SANtricity OS software on storage controllers in a storage appliance. Before installing the new software, confirm the storage controllers are Nominal (Nodes > appliance node > Hardware) and ready for an upgrade. A health check is automatically performed as part of the upgrade process and valid NVSRAM is automatically installed based on the appliance type and new software version. The software upgrade can take up to 30 minutes per appliance. When the upgrade is complete, the node will be automatically rebooted to activate the SANtricity OS on the storage controllers. If you have multiple types of appliances, repeat this procedure to install the appropriate OS software for each type.

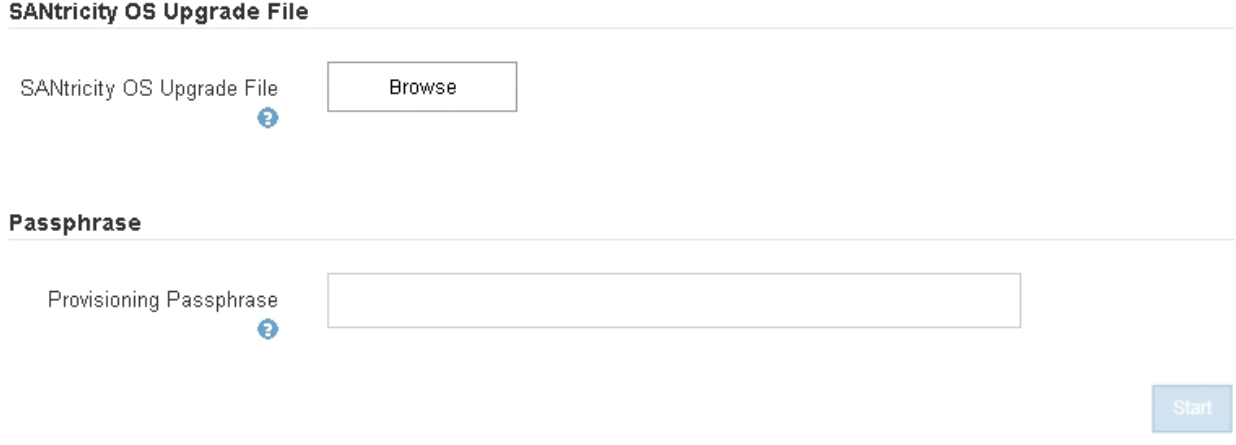

- 5. Wählen Sie die Upgrade-Datei für das SANtricity OS aus, die Sie von der NetApp Support-Website heruntergeladen haben.
	- a. Klicken Sie Auf **Durchsuchen**.
	- b. Suchen und wählen Sie die Datei aus.
	- c. Klicken Sie Auf **Offen**.

Die Datei wird hochgeladen und validiert. Wenn der Validierungsprozess abgeschlossen ist, wird der Dateiname im Feld Details angezeigt.

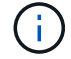

Ändern Sie den Dateinamen nicht, da er Teil des Verifizierungsvorgangs ist.

#### **SANtricity OS**

You can use this page to upgrade the SANtricity OS software on storage controllers in a storage appliance. Before installing the new software, confirm the storage controllers are Nominal (Nodes > appliance node > Hardware) and ready for an upgrade. A health check is automatically performed as part of the upgrade process and valid NVSRAM is automatically installed based on the appliance type and new software version. The software upgrade can take up to 30 minutes per appliance. When the upgrade is complete, the node will be automatically rebooted to activate the SANtricity OS on the storage controllers. If you have multiple types of appliances, repeat this procedure to install the appropriate OS software for each type.

#### **SANtricity OS Upgrade File**

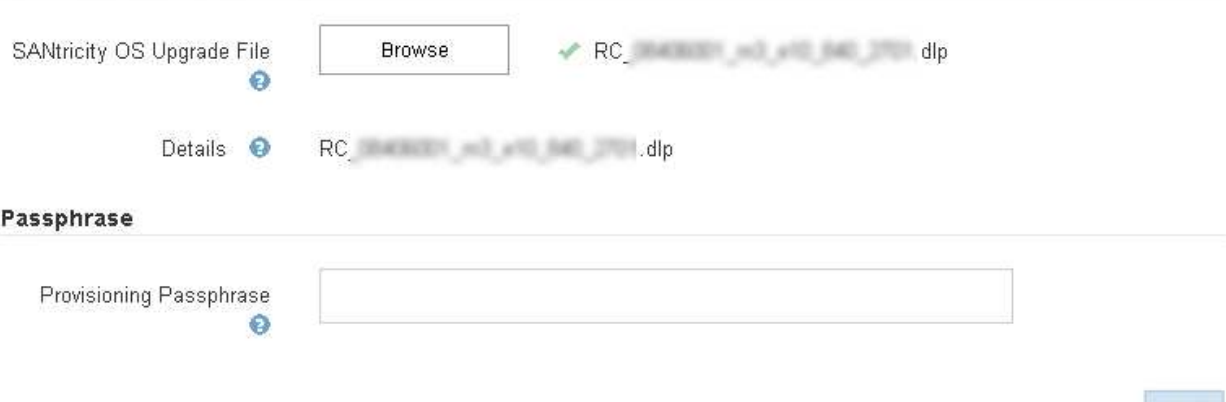

#### 6. Geben Sie die Provisionierungs-Passphrase ein.

Die Schaltfläche **Start** ist aktiviert.

#### **SANtricity OS**

You can use this page to upgrade the SANtricity OS software on storage controllers in a storage appliance. Before installing the new software, confirm the storage controllers are Nominal (Nodes > appliance node > Hardware) and ready for an upgrade. A health check is automatically performed as part of the upgrade process and valid NVSRAM is automatically installed based on the appliance type and new software version. The software upgrade can take up to 30 minutes per appliance. When the upgrade is complete, the node will be automatically rebooted to activate the SANtricity OS on the storage controllers. If you have multiple types of appliances, repeat this procedure to install the appropriate OS software for each type.

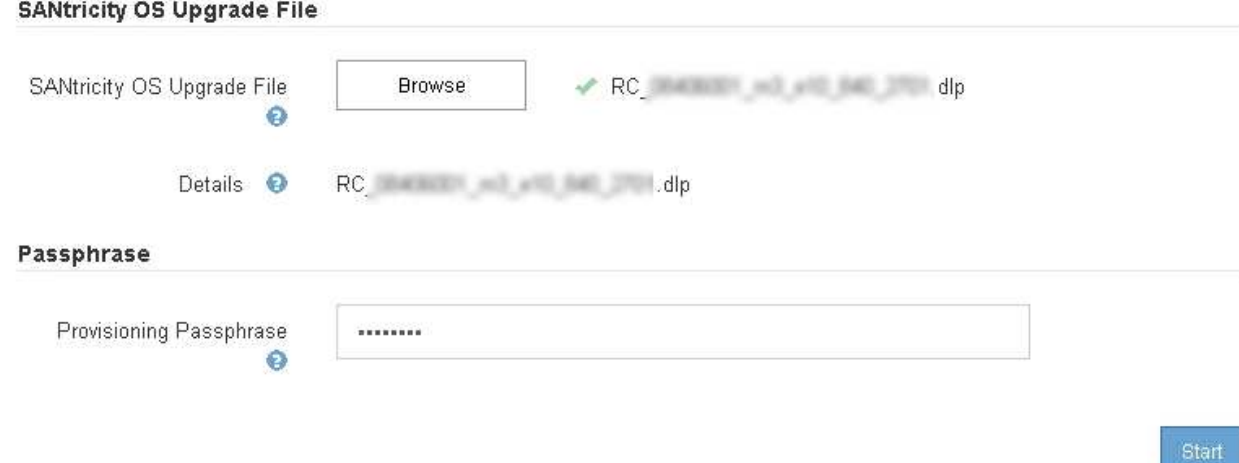

#### 7. Klicken Sie Auf **Start**.

Ein Warnfeld zeigt an, dass die Verbindung Ihres Browsers vorübergehend unterbrochen wird, da Dienste auf Knoten, die aktualisiert werden, neu gestartet werden.

8. Klicken Sie auf **OK**, um die SANtricity OS-Aktualisierungsdatei auf den primären Admin-Knoten zu stellen.

Wenn das SANtricity OS Upgrade startet:

a. Die Integritätsprüfung wird ausgeführt. Dieser Prozess überprüft, dass für keine Nodes der Status "Aufmerksamkeit erforderlich" angezeigt wird.

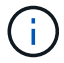

Wenn Fehler gemeldet werden, lösen Sie sie und klicken Sie erneut auf **Start**.

b. Die Fortschrittstabelle für das SANtricity OS-Upgrade wird angezeigt. In dieser Tabelle werden alle Storage-Nodes in Ihrem Raster und die aktuelle Phase des Upgrades für jeden Node angezeigt.

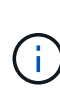

In der Tabelle werden alle Storage-Nodes einschließlich softwarebasierter Storage-Nodes aufgeführt. Sie müssen das Upgrade für alle Storage-Nodes genehmigen, obwohl ein Upgrade des SANtricity Betriebssystems keine Auswirkungen auf softwarebasierte Storage-Nodes hat. Die für softwarebasierte Storage-Nodes zurückgegebene Upgrade-Meldung lautet "SANtricity OS Upgrade ist für diesen Node nicht anwendbar."

#### **SANtricity OS Upgrade Progress**

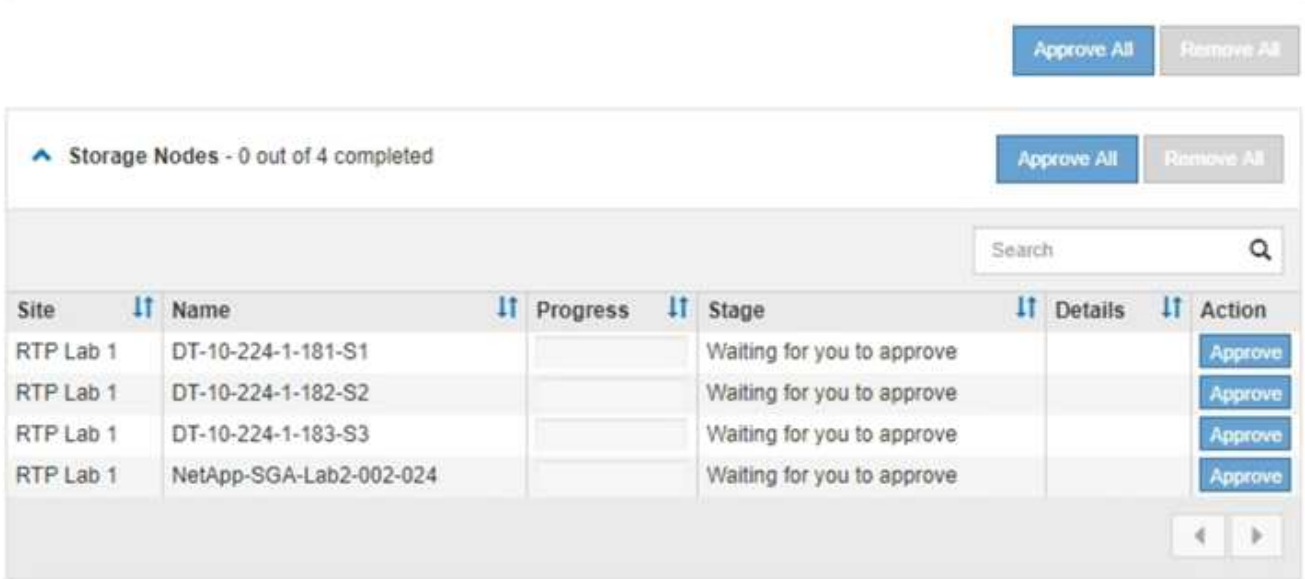

9. Sortieren Sie die Liste der Knoten in aufsteigender oder absteigender Reihenfolge nach **Site**, **Name**, **Progress**, **Stage** oder **Details**. Oder geben Sie einen Begriff in das Feld **Suche** ein, um nach bestimmten Knoten zu suchen.

Sie können durch die Liste der Knoten blättern, indem Sie die Pfeile links und rechts unten rechts im Abschnitt verwenden.

10. Genehmigen Sie die Grid-Knoten, die Sie zur Upgrade-Warteschlange hinzufügen möchten. Genehmigte Nodes desselben Typs werden nacheinander aktualisiert.

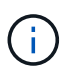

Genehmigen Sie das SANtricity OS Upgrade für einen Appliance-Storage-Node nicht, es sei denn, Sie sind sicher, dass der Node bereit ist, angehalten und neu gebootet zu werden.Wenn das Upgrade des SANtricity OS auf einem Node genehmigt wird, werden die Services auf diesem Node angehalten. Wenn der Node später aktualisiert wird, wird der Appliance-Node neu gebootet. Diese Vorgänge können zu Serviceunterbrechungen für Clients führen, die mit dem Node kommunizieren.

◦ Klicken Sie auf eine der Schaltflächen **Alle genehmigen**, um alle Speicherknoten zur Upgrade-Warteschlange des SANtricity OS hinzuzufügen.

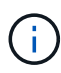

Wenn die Reihenfolge, in der Knoten aktualisiert werden, wichtig ist, genehmigen Sie Knoten oder Gruppen von Knoten jeweils eins und warten Sie, bis das Upgrade auf jedem Knoten abgeschlossen ist, bevor Sie den nächsten Knoten genehmigen.

◦ Klicken Sie auf eine oder mehrere **Genehmigen**-Schaltflächen, um einen oder mehrere Knoten zur SANtricity OS-Upgrade-Warteschlange hinzuzufügen.

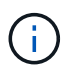

Sie können das Anwenden eines SANtricity OS Upgrades auf einen Node verzögern. Der Upgrade-Prozess für SANtricity OS ist jedoch erst abgeschlossen, wenn Sie das Upgrade von SANtricity OS auf allen aufgeführten Storage-Nodes genehmigen.

Nach dem Klicken auf **Genehmigen** bestimmt der Upgrade-Prozess, ob der Knoten aktualisiert werden kann. Wenn ein Knoten aktualisiert werden kann, wird er der Upgrade-Warteschlange hinzugefügt.

Bei einigen Nodes wird die ausgewählte Upgrade-Datei absichtlich nicht angewendet. Sie können das Upgrade abschließen, ohne dass Sie ein Upgrade dieser spezifischen Nodes durchführen müssen. Bei Nodes, die absichtlich keine Aktualisierung durchgeführt haben, wird der Prozess mit einer der folgenden Meldungen in der Spalte Details angezeigt:

- Storage-Node wurde bereits aktualisiert.
- **Das SANtricity OS Upgrade ist für diesen Node nicht verfügbar.**
- Die SANtricity OS-Datei ist mit diesem Node nicht kompatibel.

Die Meldung "SANtricity OS Upgrade ist für diesen Node nicht verfügbar" gibt an, dass der Node keinen Storage Controller besitzt, der vom StorageGRID System gemanagt werden kann. Diese Meldung wird für nicht-Appliance-Speicherknoten angezeigt. Sie können den Upgrade-Prozess von SANtricity OS abschließen, ohne dass ein Upgrade des Node ausgeführt wird, der diese Meldung anzeigt. + die Meldung "SANtricity OS File is not compatible with this Node" gibt an, dass der Knoten eine SANtricity OS Datei erfordert, die sich von dem Prozess unterscheidet, der zu installieren versucht. Nachdem Sie das aktuelle Upgrade von SANtricity OS abgeschlossen haben, laden Sie das für den Node geeignete SANtricity OS herunter, und wiederholen Sie den Upgrade-Prozess.

11. Wenn Sie einen Knoten oder alle Knoten aus der SANtricity OS Upgrade-Warteschlange entfernen müssen, klicken Sie auf **Entfernen** oder **Alle entfernen**.

Wie im Beispiel gezeigt, ist die **Remove**-Schaltfläche ausgeblendet, wenn die Phase über Queued hinausgeht und Sie können den Knoten nicht mehr aus dem SANtricity OS-Upgrade-Prozess entfernen.

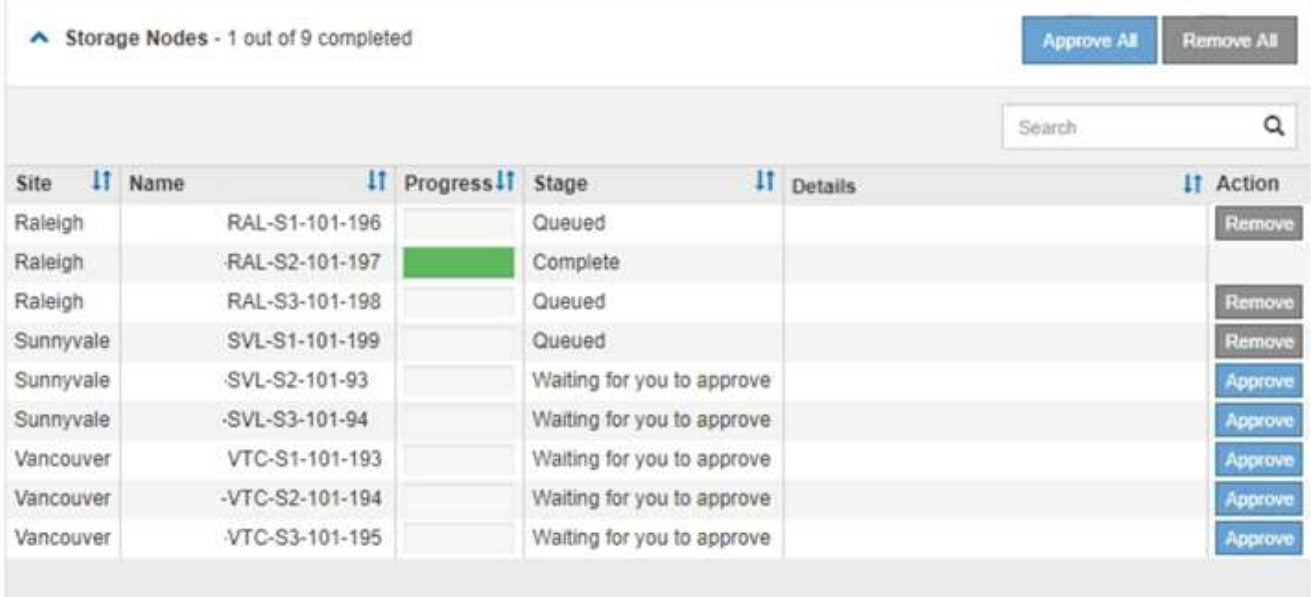

12. Warten Sie, während das SANtricity OS Upgrade auf jeden genehmigten Grid-Node angewendet wird.

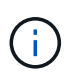

Wenn während des SANtricity OS Upgrades auf einem beliebigen Node eine Fehlerstufe angezeigt wird, ist das Upgrade für diesen Node fehlgeschlagen. Das Gerät muss möglicherweise in den Wartungsmodus versetzt werden, um nach dem Ausfall eine Wiederherstellung durchzuführen. Wenden Sie sich an den technischen Support, bevor Sie fortfahren.

Wenn die Firmware auf dem Node zu alt ist, um ein Upgrade mit dem Grid Manager durchzuführen, zeigt der Node eine Fehlerstufe an. Die Details: "`Sie müssen den Wartungsmodus verwenden, um ein Upgrade von SANtricity OS auf diesem Node durchzuführen. Siehe Installations- und Wartungsanleitung für Ihr Gerät. Nach dem Upgrade können Sie dieses Dienstprogramm für zukünftige Upgrades verwenden.`" Gehen Sie wie folgt vor, um den Fehler zu beheben:

- a. Verwenden Sie den Wartungsmodus, um ein Upgrade von SANtricity OS auf dem Node durchzuführen, auf dem eine Fehlerstufe angezeigt wird.
- b. Verwenden Sie den Grid-Manager, um das SANtricity OS-Upgrade erneut zu starten und abzuschließen.

Wenn das SANtricity OS Upgrade auf allen genehmigten Nodes abgeschlossen ist, wird die Fortschrittstabelle des SANtricity OS Upgrades geschlossen, und ein grünes Banner zeigt das Datum und die Uhrzeit des Ababgeschlossenen Upgrades des SANtricity OS an.

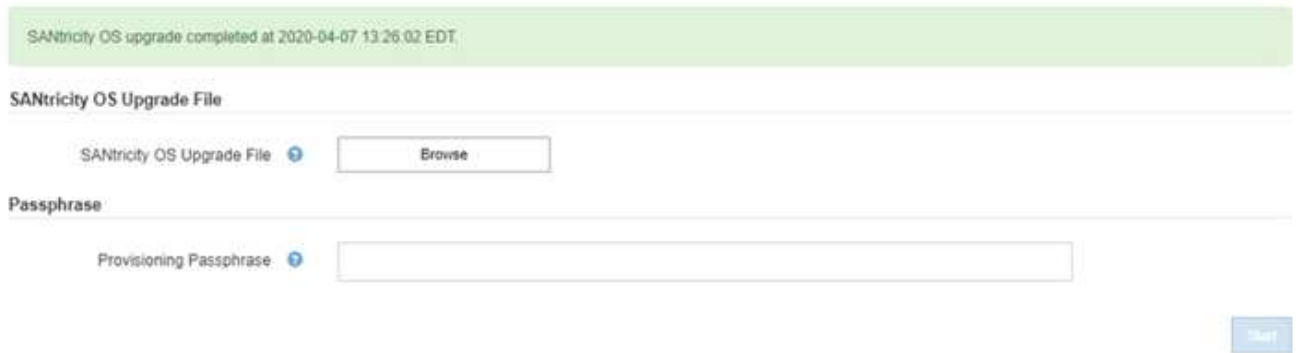

13. Wiederholen Sie dieses Upgrade-Verfahren für alle Nodes in einer vollständigen Phase, für die eine andere SANtricity OS Upgrade-Datei erforderlich ist.

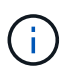

Verwenden Sie für alle Nodes, für die der Status als Warnung angezeigt wird, den Wartungsmodus, um das Upgrade durchzuführen.

# **Verwandte Informationen**

["Aktualisieren von SANtricity OS auf dem E2800 Controller mithilfe des Wartungsmodus"](#page-9-0)

# <span id="page-9-0"></span>**Aktualisieren von SANtricity OS auf dem E2800 Controller mithilfe des Wartungsmodus**

Für Storage-Controller, die derzeit SANtricity OS verwenden, die älter als 08.42.20.00 (11.42) sind, müssen Sie das Verfahren des Wartungsmodus verwenden, um ein Upgrade durchzuführen.

# **Was Sie benötigen**

- Sie haben das NetApp Interoperabilitäts-Matrix-Tool (IMT) konsultiert, um zu überprüfen, ob die für das Upgrade verwendete SANtricity Betriebssystemversion mit Ihrer Appliance kompatibel ist.
- Sie müssen den E5700SG Controller in den Wartungsmodus versetzen, sodass die Verbindung zum E2800 Controller unterbrochen wird. Wenn eine StorageGRID Appliance in den Wartungsmodus versetzt wird, ist das Gerät möglicherweise für den Remote-Zugriff nicht verfügbar.

["Versetzen einer Appliance in den Wartungsmodus"](https://docs.netapp.com/de-de/storagegrid-115/sg5700/placing-appliance-into-maintenance-mode.html)

## **Über diese Aufgabe**

Aktualisieren Sie das SANtricity Betriebssystem und NVSRAM im E-Series Controller nicht auf mehr als einer StorageGRID Appliance gleichzeitig.

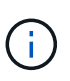

Wenn Sie mehrere StorageGRID Appliances gleichzeitig aktualisieren, kann dies in Abhängigkeit von Ihrem Implementierungsmodell und den ILM-Richtlinien zu Datenunverfügbarkeit führen.

## **Schritte**

- 1. Greifen Sie über ein Service-Laptop auf den SANtricity System Manager zu und melden Sie sich an.
- 2. Laden Sie die neue SANtricity OS Software-Datei und die NVSRAM-Datei auf den Management-Client herunter.

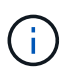

Das NVSRAM bezieht sich auf die StorageGRID Appliance. Verwenden Sie nicht den Standard-NVSRAM-Download.

3. Folgen Sie den Anweisungen im Leitfaden zum Software- und Firmware-Upgrade *E2800 und E5700 SANtricity* oder der Online-Hilfe von SANtricity System Manager für ein Upgrade der Firmware und des NVSRAM des E2800 Controllers.

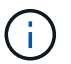

Aktivieren Sie die Upgrade-Dateien sofort. Die Aktivierung nicht verschieben.

4. Sobald der Upgrade-Vorgang abgeschlossen ist, booten Sie den Node neu. Wählen Sie im

Installationsprogramm der StorageGRID-Appliance die Option **Erweitert** > **Controller neu starten** aus, und wählen Sie dann eine der folgenden Optionen aus:

- Wählen Sie **Neustart in StorageGRID** aus, um den Controller neu zu starten, wobei der Knoten wieder in das Raster integriert wird. Wählen Sie diese Option, wenn Sie im Wartungsmodus ausgeführt werden und den Node in den normalen Betrieb zurückkehren möchten.
- Wählen Sie **Neustart im Wartungsmodus** aus, um den Controller neu zu starten, wobei der Knoten noch im Wartungsmodus bleibt. Wählen Sie diese Option aus, wenn weitere Wartungsmaßnahmen erforderlich sind, die Sie auf dem Node durchführen müssen, bevor Sie das Raster neu beitreten.

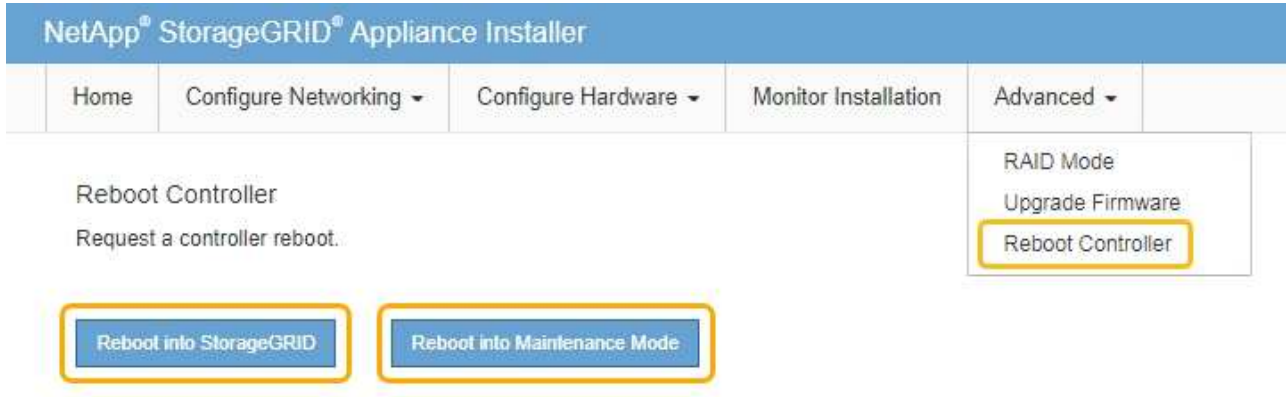

Die Appliance kann bis zu 20 Minuten dauern, bis sie neu gestartet und wieder in das Grid eingesetzt wird. Um zu überprüfen, ob das Neubooten abgeschlossen ist und dass der Node wieder dem Grid beigetreten ist, gehen Sie zurück zum Grid Manager. Auf der Registerkarte **Nodes** sollte ein normaler Status angezeigt werden Für den Appliance-Node gibt an, dass keine Meldungen aktiv sind und der Node mit dem Grid verbunden ist.

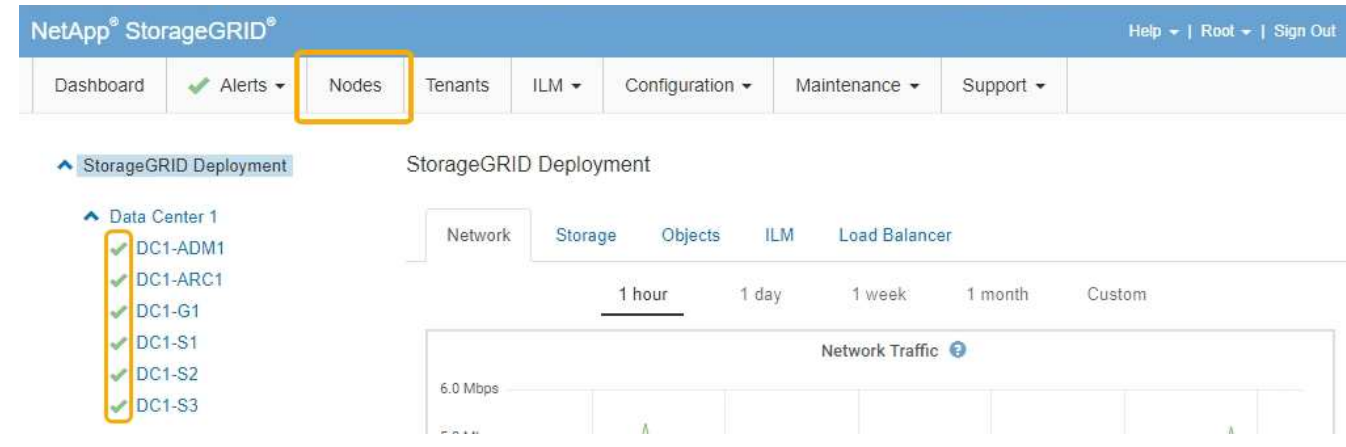

## **Verwandte Informationen**

["Aktualisieren von SANtricity OS auf den Storage Controllern mit Grid Manager"](#page-2-1)

# **Copyright-Informationen**

Copyright © 2024 NetApp. Alle Rechte vorbehalten. Gedruckt in den USA. Dieses urheberrechtlich geschützte Dokument darf ohne die vorherige schriftliche Genehmigung des Urheberrechtsinhabers in keiner Form und durch keine Mittel – weder grafische noch elektronische oder mechanische, einschließlich Fotokopieren, Aufnehmen oder Speichern in einem elektronischen Abrufsystem – auch nicht in Teilen, vervielfältigt werden.

Software, die von urheberrechtlich geschütztem NetApp Material abgeleitet wird, unterliegt der folgenden Lizenz und dem folgenden Haftungsausschluss:

DIE VORLIEGENDE SOFTWARE WIRD IN DER VORLIEGENDEN FORM VON NETAPP ZUR VERFÜGUNG GESTELLT, D. H. OHNE JEGLICHE EXPLIZITE ODER IMPLIZITE GEWÄHRLEISTUNG, EINSCHLIESSLICH, JEDOCH NICHT BESCHRÄNKT AUF DIE STILLSCHWEIGENDE GEWÄHRLEISTUNG DER MARKTGÄNGIGKEIT UND EIGNUNG FÜR EINEN BESTIMMTEN ZWECK, DIE HIERMIT AUSGESCHLOSSEN WERDEN. NETAPP ÜBERNIMMT KEINERLEI HAFTUNG FÜR DIREKTE, INDIREKTE, ZUFÄLLIGE, BESONDERE, BEISPIELHAFTE SCHÄDEN ODER FOLGESCHÄDEN (EINSCHLIESSLICH, JEDOCH NICHT BESCHRÄNKT AUF DIE BESCHAFFUNG VON ERSATZWAREN ODER -DIENSTLEISTUNGEN, NUTZUNGS-, DATEN- ODER GEWINNVERLUSTE ODER UNTERBRECHUNG DES GESCHÄFTSBETRIEBS), UNABHÄNGIG DAVON, WIE SIE VERURSACHT WURDEN UND AUF WELCHER HAFTUNGSTHEORIE SIE BERUHEN, OB AUS VERTRAGLICH FESTGELEGTER HAFTUNG, VERSCHULDENSUNABHÄNGIGER HAFTUNG ODER DELIKTSHAFTUNG (EINSCHLIESSLICH FAHRLÄSSIGKEIT ODER AUF ANDEREM WEGE), DIE IN IRGENDEINER WEISE AUS DER NUTZUNG DIESER SOFTWARE RESULTIEREN, SELBST WENN AUF DIE MÖGLICHKEIT DERARTIGER SCHÄDEN HINGEWIESEN WURDE.

NetApp behält sich das Recht vor, die hierin beschriebenen Produkte jederzeit und ohne Vorankündigung zu ändern. NetApp übernimmt keine Verantwortung oder Haftung, die sich aus der Verwendung der hier beschriebenen Produkte ergibt, es sei denn, NetApp hat dem ausdrücklich in schriftlicher Form zugestimmt. Die Verwendung oder der Erwerb dieses Produkts stellt keine Lizenzierung im Rahmen eines Patentrechts, Markenrechts oder eines anderen Rechts an geistigem Eigentum von NetApp dar.

Das in diesem Dokument beschriebene Produkt kann durch ein oder mehrere US-amerikanische Patente, ausländische Patente oder anhängige Patentanmeldungen geschützt sein.

ERLÄUTERUNG ZU "RESTRICTED RIGHTS": Nutzung, Vervielfältigung oder Offenlegung durch die US-Regierung unterliegt den Einschränkungen gemäß Unterabschnitt (b)(3) der Klausel "Rights in Technical Data – Noncommercial Items" in DFARS 252.227-7013 (Februar 2014) und FAR 52.227-19 (Dezember 2007).

Die hierin enthaltenen Daten beziehen sich auf ein kommerzielles Produkt und/oder einen kommerziellen Service (wie in FAR 2.101 definiert) und sind Eigentum von NetApp, Inc. Alle technischen Daten und die Computersoftware von NetApp, die unter diesem Vertrag bereitgestellt werden, sind gewerblicher Natur und wurden ausschließlich unter Verwendung privater Mittel entwickelt. Die US-Regierung besitzt eine nicht ausschließliche, nicht übertragbare, nicht unterlizenzierbare, weltweite, limitierte unwiderrufliche Lizenz zur Nutzung der Daten nur in Verbindung mit und zur Unterstützung des Vertrags der US-Regierung, unter dem die Daten bereitgestellt wurden. Sofern in den vorliegenden Bedingungen nicht anders angegeben, dürfen die Daten ohne vorherige schriftliche Genehmigung von NetApp, Inc. nicht verwendet, offengelegt, vervielfältigt, geändert, aufgeführt oder angezeigt werden. Die Lizenzrechte der US-Regierung für das US-Verteidigungsministerium sind auf die in DFARS-Klausel 252.227-7015(b) (Februar 2014) genannten Rechte beschränkt.

# **Markeninformationen**

NETAPP, das NETAPP Logo und die unter [http://www.netapp.com/TM](http://www.netapp.com/TM\) aufgeführten Marken sind Marken von NetApp, Inc. Andere Firmen und Produktnamen können Marken der jeweiligen Eigentümer sein.